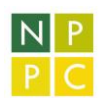

# Užívateľská príručka EkonMod milk

Softvérová verzia: 0.1 dostupná na https://www.ekonmod.herokuapp.com

Posledná úprava: 28.9.2021

# Obsah

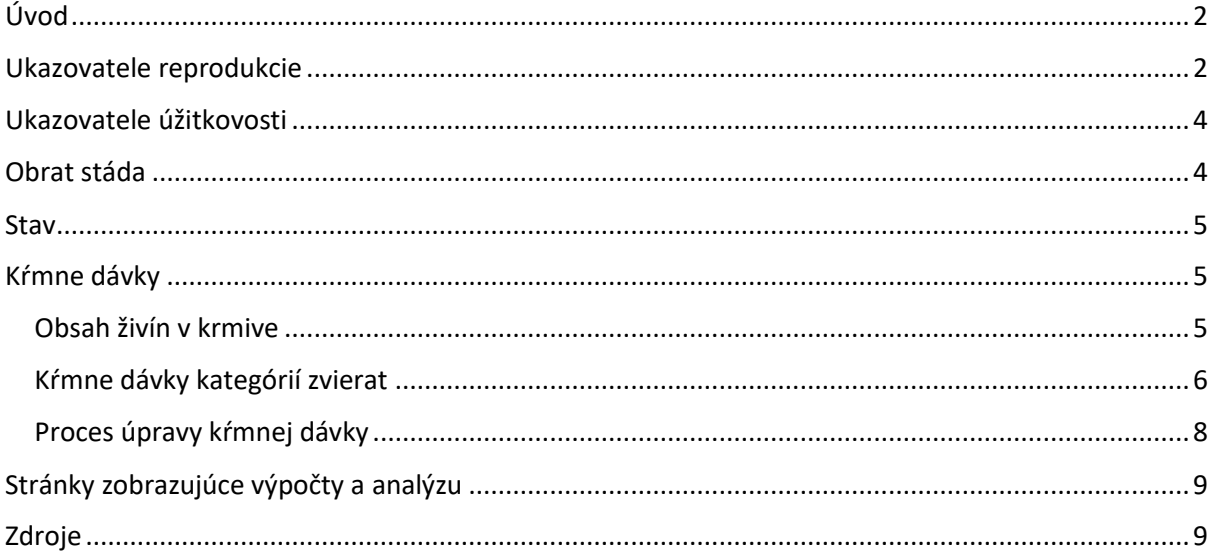

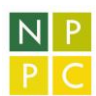

# <span id="page-1-0"></span>Úvod

EkonMod milk je testovacia verzia ekonomického modelu dojníc poskytujúca možnosť dynamického dopĺňania ľubovoľného počtu krmív a možnosť zvoliť výkrm býkov s príslušnou analýzou. Aplikácia je zostavená využitím technológií web developmentu ako napríklad React.js, Bootstrap a Python, ktorá umožňuje užívateľovi prvky interakcie známe z najnavštevovanejších domén na internete. Je kompatibilná so širokou škálou zariadení – smartfóny, tablety a desktopy.

## <span id="page-1-1"></span>Ukazovatele reprodukcie

Sú prvou stránkou po načítaní aplikácie, na ktorej odporúčame začínať.

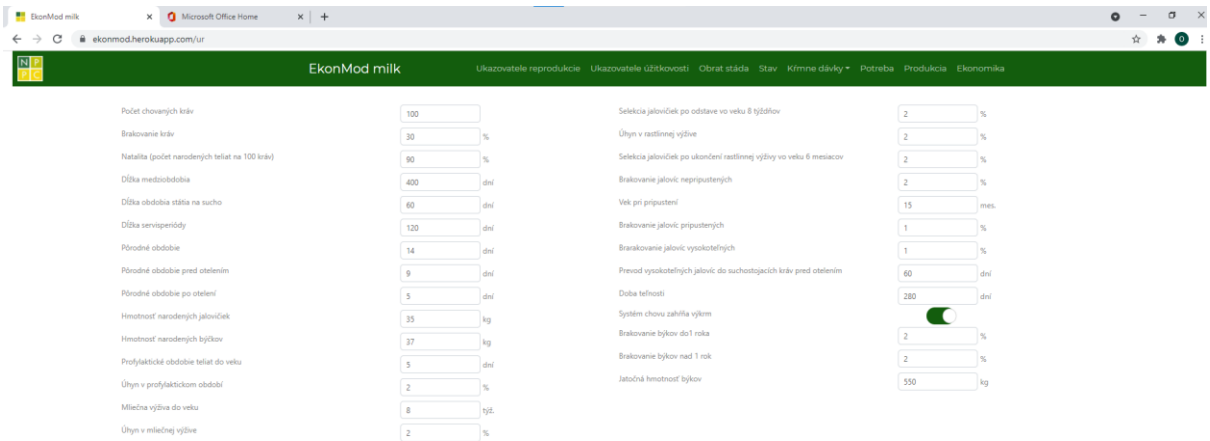

Dostupné je nastavenie parametrov reprodukcie chovu prepísaním polí vstupov ale kliknutím na šípky objavujúce sa pri podržaní myši na poľom (1). **Desatinné čísla píšte vždy s čiarkou**, aplikácia bodky v desatinných číslach podporuje len pri vypočítavaných údajoch, ktoré používateľ nezadáva.

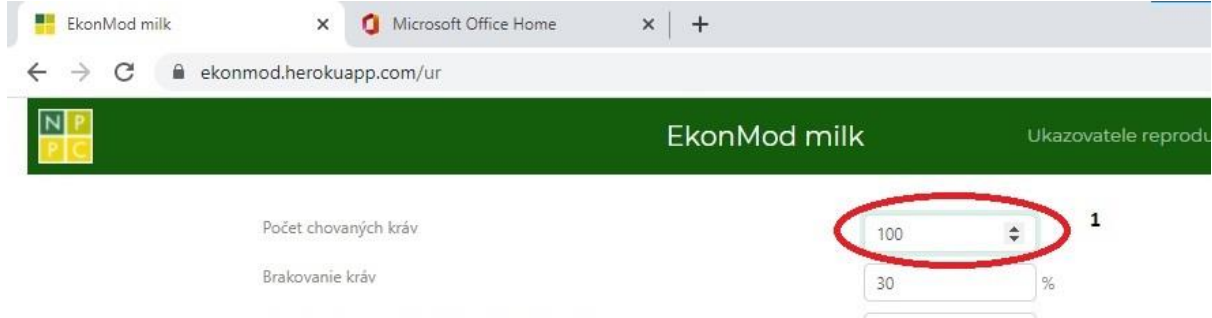

Na stránke je možnosť zaradiť do modelu **výkrm býkov** posunutím prepínača (2) doprava.

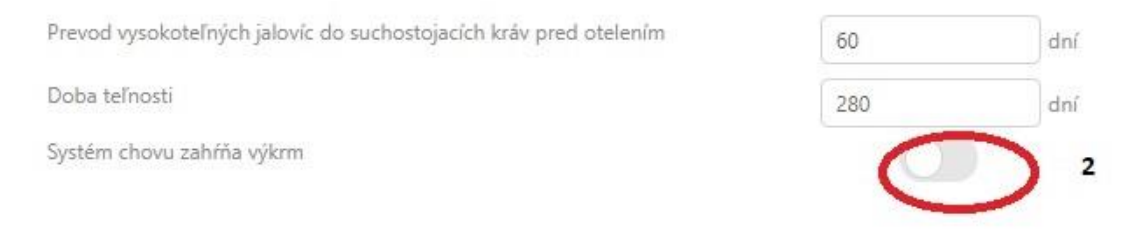

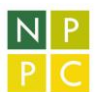

Zobrazia sa doplnkové polia na stránke *Ukazovatele reprodukcie* ale aj údaje na iných stránkach, sprístupní sa stránka *Kŕmne dávky*/*Výkrm býkov* (1). Zároveň sa skryjú polia pre zástavové býčky.

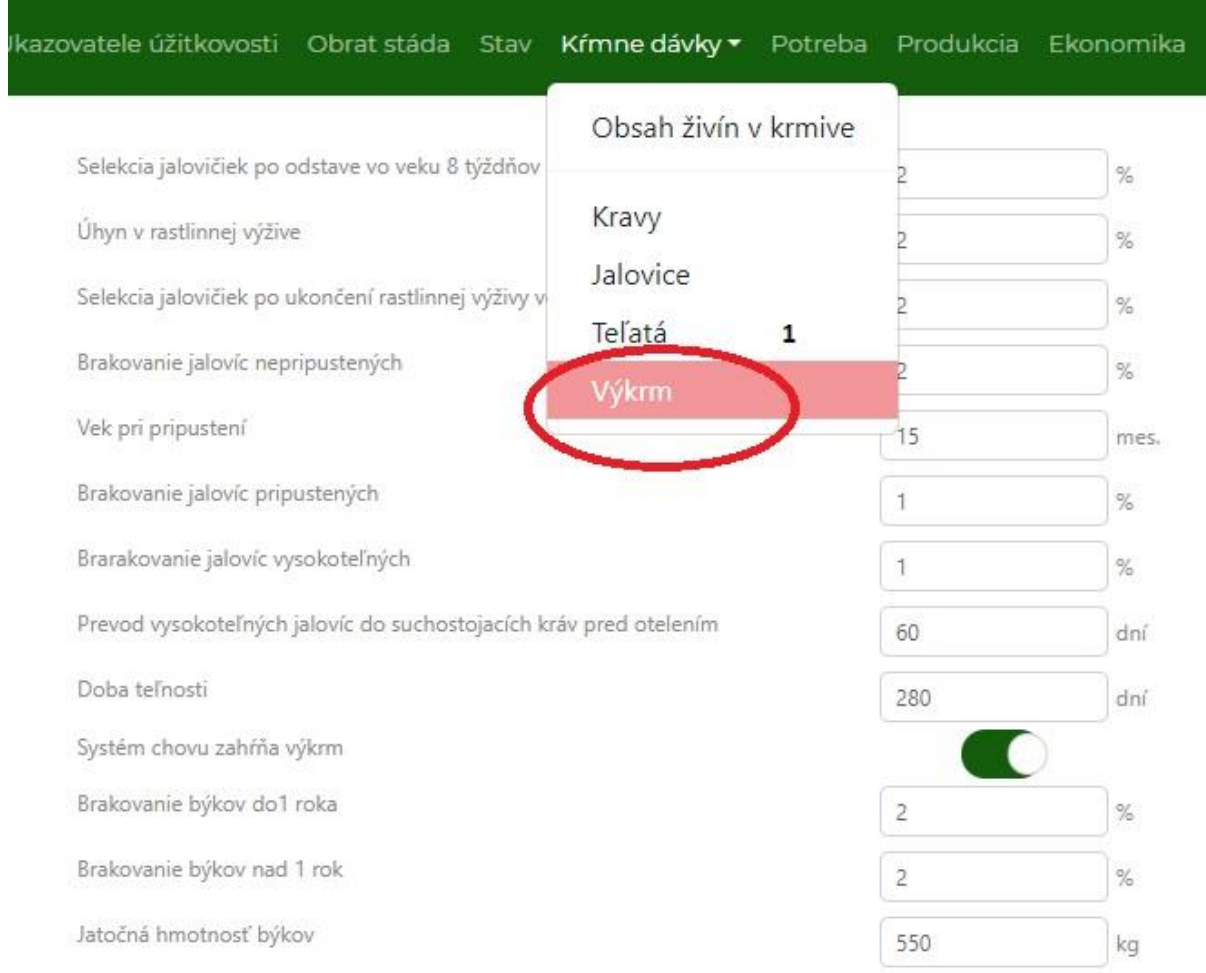

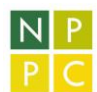

Ukazovatele reprodukcie Ukazovatele úžitkovosti Obrat stáda Stav

# <span id="page-3-0"></span>Ukazovatele úžitkovosti<br>I konModmilk x **q** Microsoft Office Home x | +

 $\leftarrow$   $\rightarrow$   $\mathbf{C}$   $\bullet$  ekonmod.herokuapp.com/uu

#### EkonMod milk

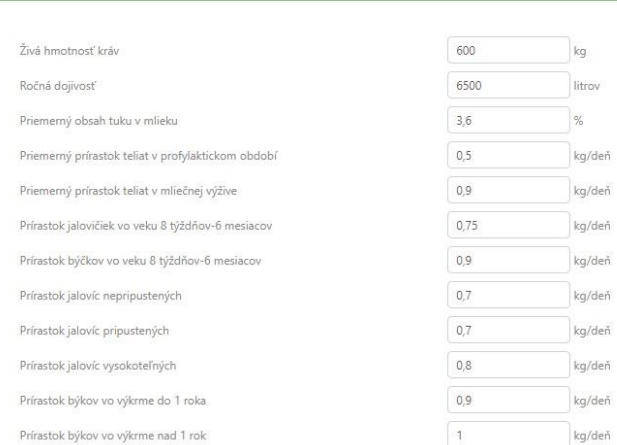

 $N<sub>P</sub>$ 

<span id="page-3-1"></span>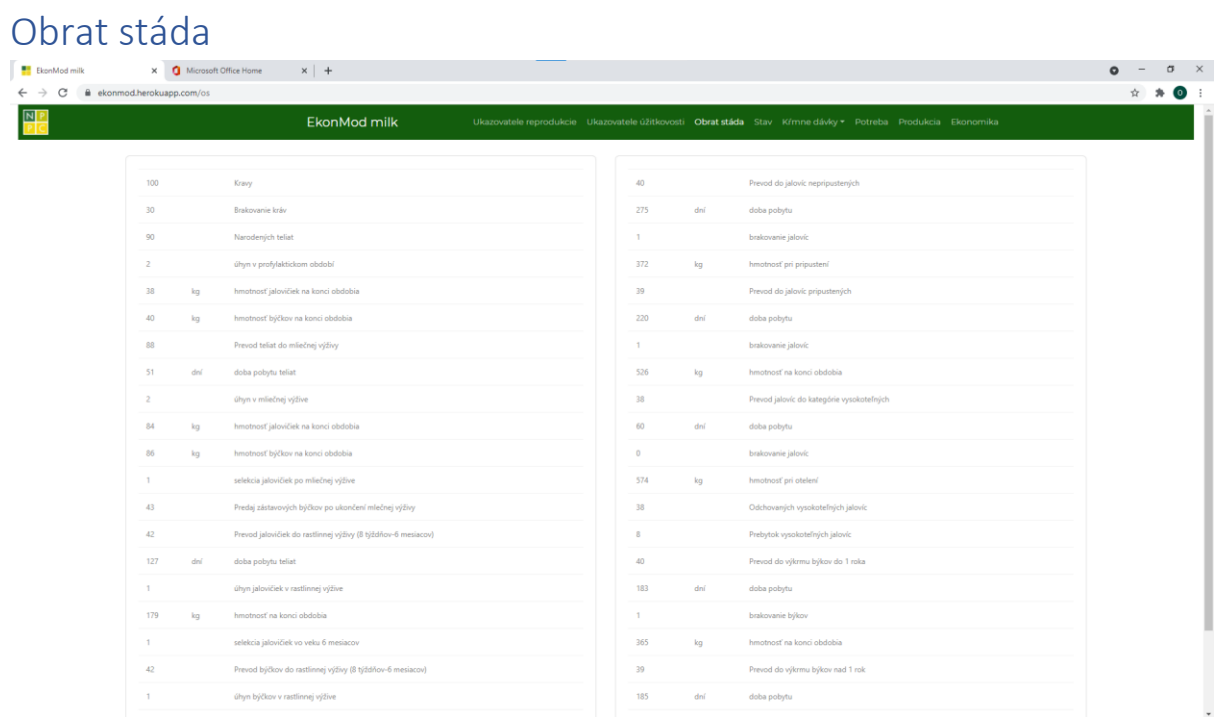

<span id="page-4-0"></span>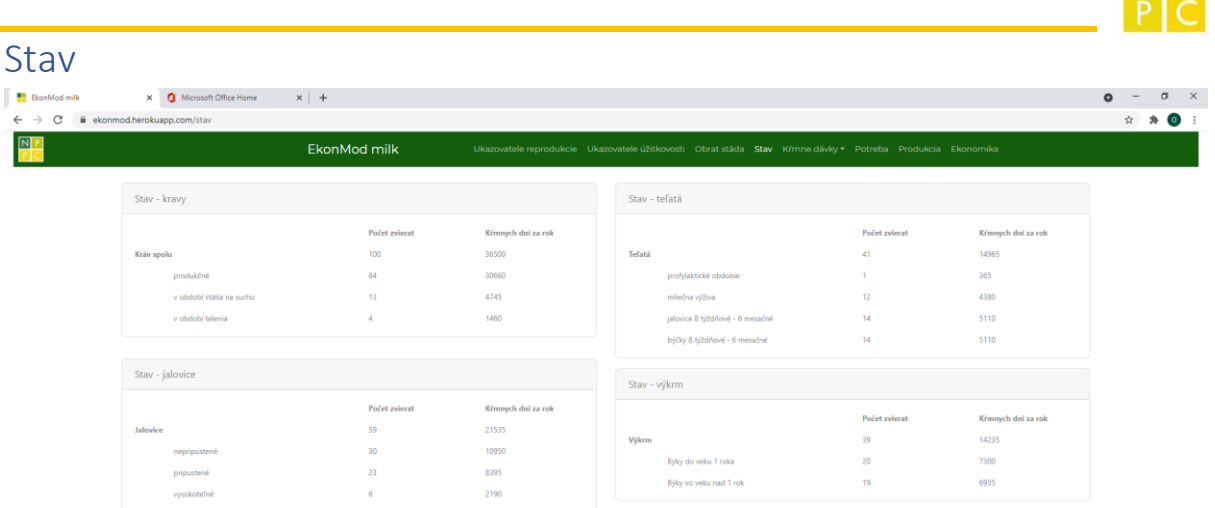

### <span id="page-4-1"></span>Kŕmne dávky

Je menu s odkazom na stránku *Obsah živín v krmive* a stránky s kŕmnymi dávkami pre kategórie mliekového dobytka.

#### <span id="page-4-2"></span>Obsah živín v krmive

Poskytuje **zoznam krmív** zaradených do kŕmnych dávok pre jednotlivé podkategórie zvierat (1). Týmto sa poskytuje základná štruktúra, ktorú si však používateľ môže meniť. Pod vrchným blokom základného zoznamu krmív sú tlačidlá *Ulož* a *Pridaj krmivo* (2). Databáza krmív je prevzatá a upravená z databázy krmív Slovfic doplnená o kŕmne zmesi.

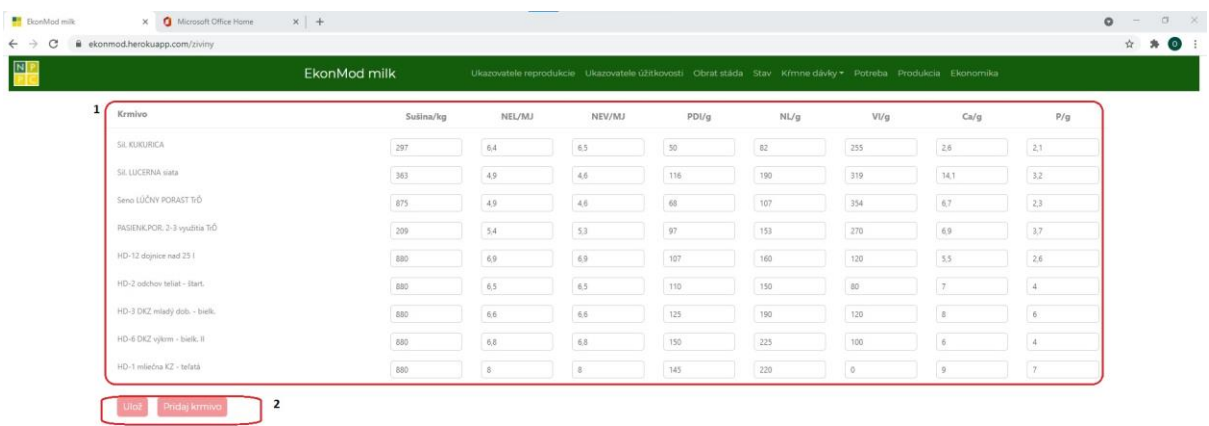

Po kliknutí na *Pridaj krmivo* sa otvorí blok s dvomi kontextovými menu (1), prvý na zvolenie triedy (1a) a druhý pre voľbu konkrétneho krmiva v rámci triedy (1b). Takto je možné pridať ľubovolný počet krmív.

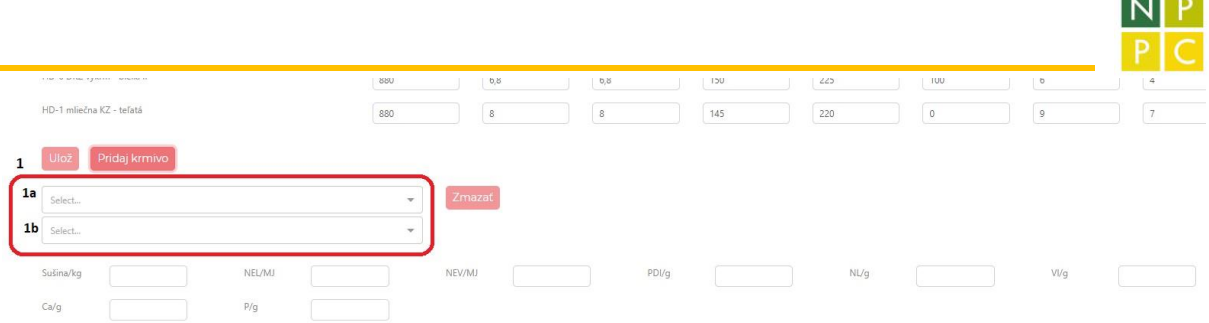

Po vyplnení menu s krmivom (1b predchádzajúci obrázok) sa automaticky vyplnia údaje pre obsah jednotlivých živín.

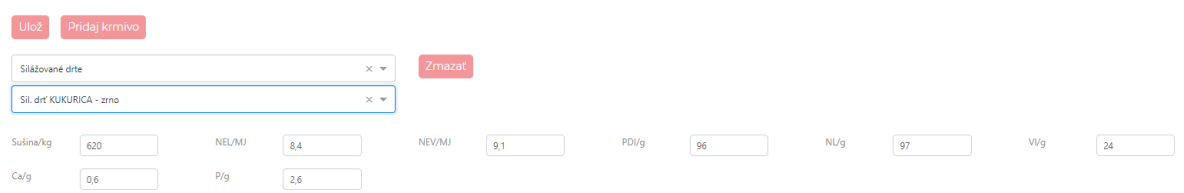

#### **Dôležité !**

Kliknutím na tlačidlo *Ulož* sa krmivá pridané tlačidlom *Pridaj krmivo* uložia do zoznamu krmív spolu s úpravami obsahu živín. Následne sa stanú dostupné vo viacvýberovom kontextovom menu pre modelovanie kŕmnych dávok jednotlivých kategórií.

Príklad zobrazenia zvoleného krmiva na stránke *Kravy.*

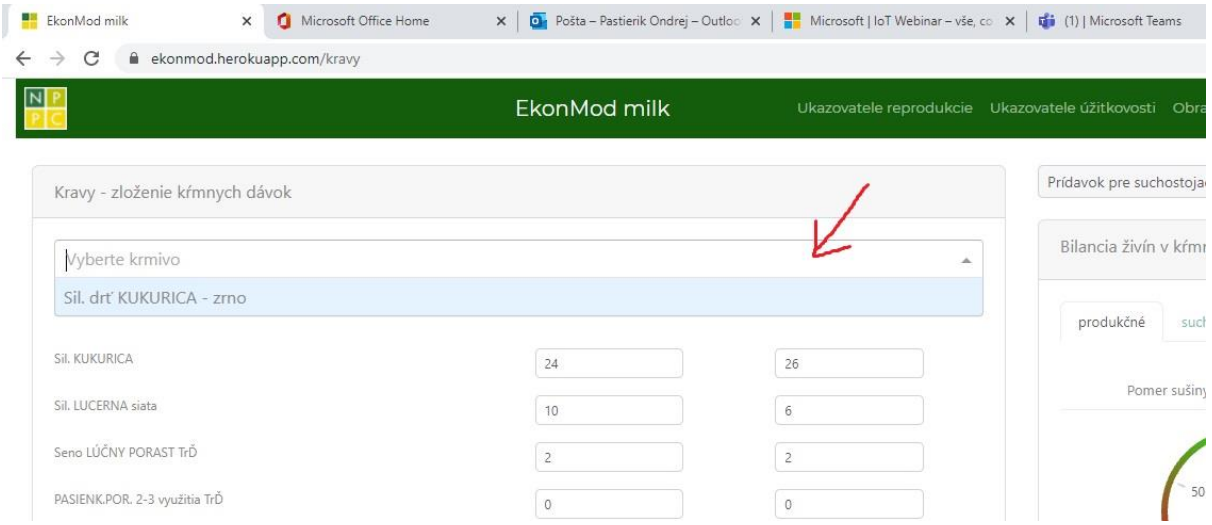

#### <span id="page-5-0"></span>Kŕmne dávky kategórií zvierat

Stránka pre modelovanie kŕmnej dávky ľubovoľnej kategórie zvierat má nasledovnú štruktúru: Zloženie kŕmnej dávky (1), Bilancia živín v kŕmnej dávke (2), *Potreba živín* (3).

**Contract Contract** 

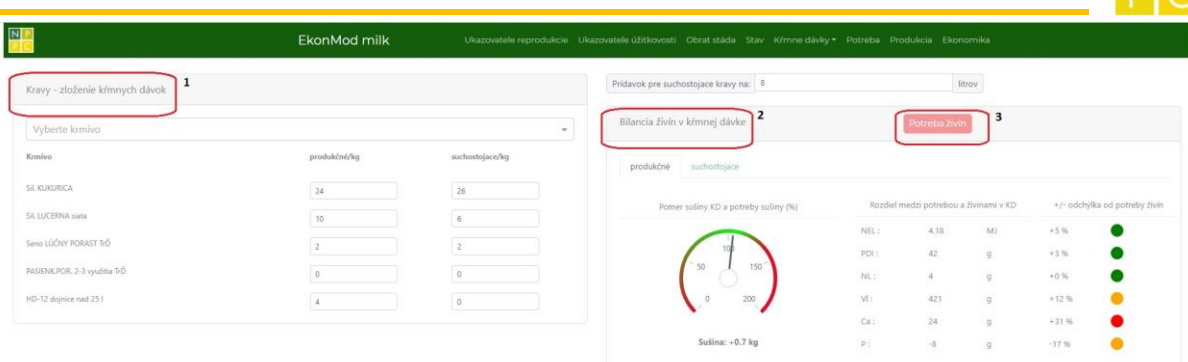

Funkcia a štruktúra jednotlivých častí je uvedená dole.

1. Zloženie kŕmnej dávky: Menu pre výber z krmív (1) pridaných tlačidlami *Ulož* a *Pridaj krmivo* na stránke *Obsah živín v krmive*. Po výbere sa krmivo zobrazí v kŕmnej dávke (2).

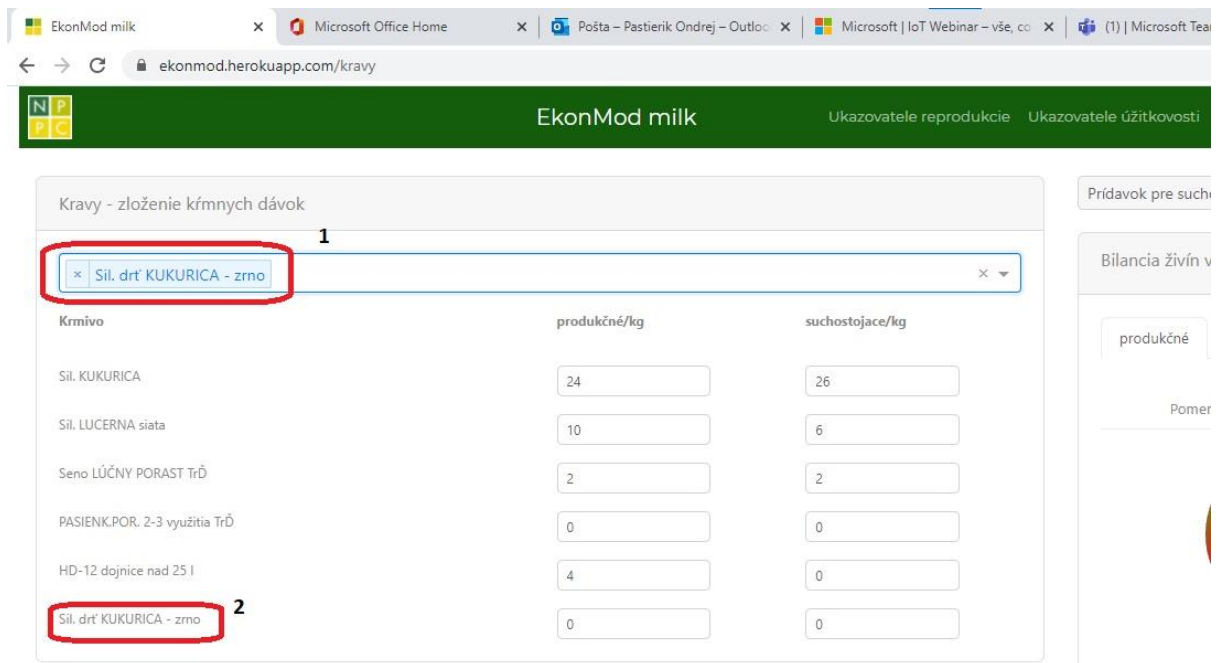

2. Bilancia živín v kŕmnej dávke, ktorá zahŕňa záložky na zobrazovanie podkategórií (1), indikátor naplnenia potreby jednotlivých živín (2) alebo sušiny (3). V prípade (2) svieti červená odchýlka od potreby je väčšia ako +/- 20 %, oranžová 10 – 20 %, zelená - menšia ako 10 %.

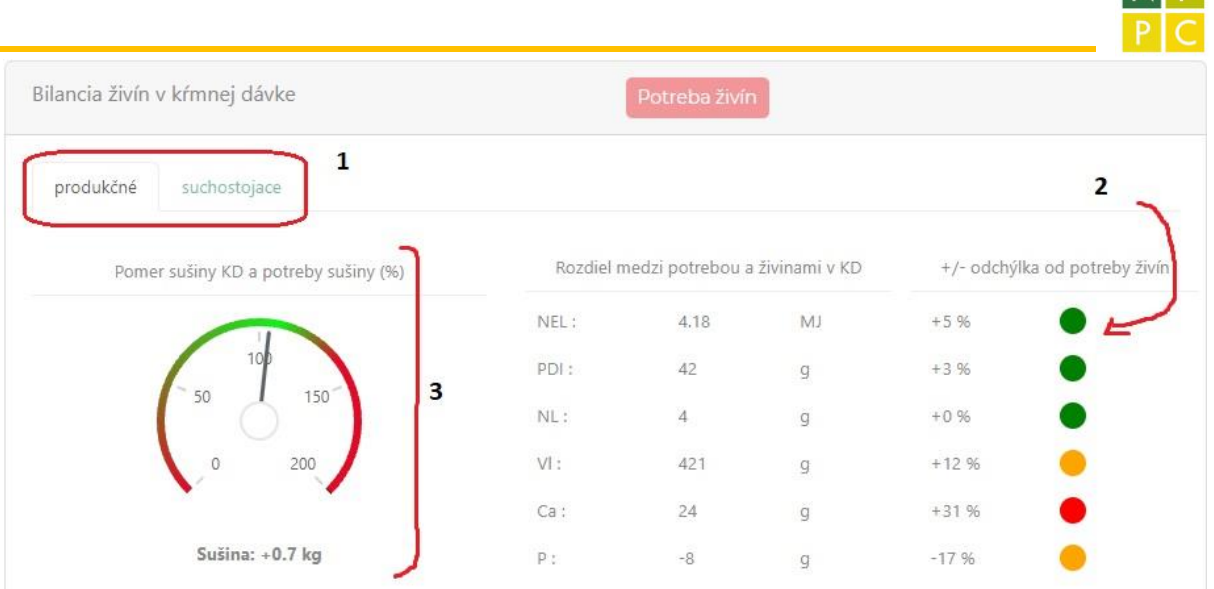

3. Tlačidlo *Potreba živín* zobrazí tabuľku potreby živín vypočítanú podľa Petrikovič a Sommer (2002).

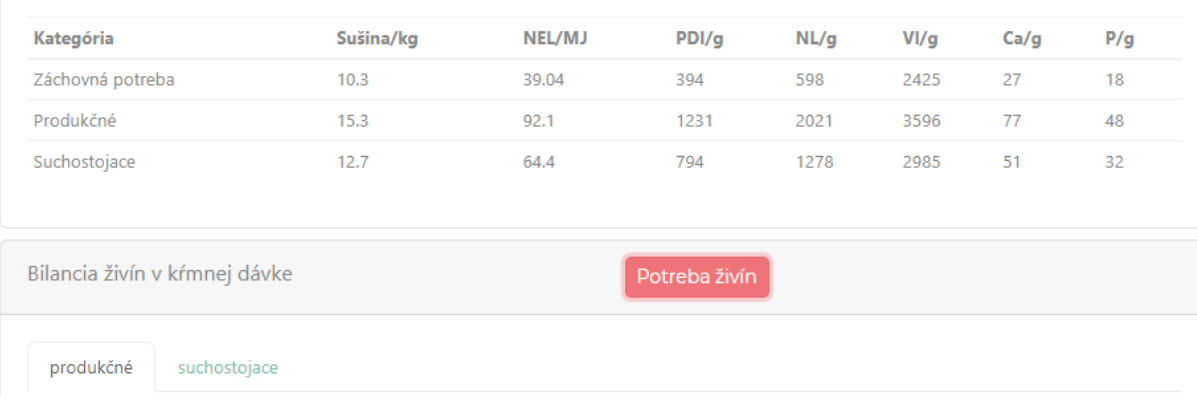

#### <span id="page-7-0"></span>Proces úpravy kŕmnej dávky

Odporúčaný postup pre modelovanie zloženia kŕmnej dávky začína nastavením vstupných údajov na stránkach *Ukazovatele reprodukcie* a *Ukazovatele úžitkovosti.*

Ďalej je potrebné:

- 1. Nastaviť zloženie krmív a prípadne pridať krmivá na stránke Obsah živín v krmivách.
- 2. Uložiť zmeny tlačidlom *Ulož* na stránke Obsah živín v krmivách.
- 3. Nastaviť si záložku na karte *Bilancia živín* na podkategóriu zvierat, ktorej KD chcete modelovať.
- 4. Nastaviť krmivá a ich množstvo do kŕmnej dávky na karte *Zloženie kŕmnej dávky*
- 5. Upravovať množstvo krmív v KD na karte *Zloženie kŕmnej dávky* podľa indikátorov naplnenia potreby sušiny alebo jednotlivých živín na karte *Bilancia živín*

**NID** 

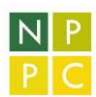

## <span id="page-8-0"></span>Stránky zobrazujúce výpočty a analýzu

Sú stránky *Potreba, Produkcia, Ekonomika*. Tabuľky s údajmi sú uvedené na kartách pod záložkami. Na stránke *Ekonomika* je pole s kľúčovým údajom *zisk/strata* (1), ktoré sa môže vypočítať s pripočítaním vedľajších produktov (maštaľného hnoja) alebo bez v závislosti od toho ako je nastavený prepínač (2).

**EkonMod milk** Ukaz  $\overline{2}$  $\mathbf{1}$ 351374€ 126505€ zisk/strata Náklady celkom Náklady na kri 66 % Predajné ceny, tržby a hodnota výrobku Predajné ceny a tržby Hodnota výrobku Vedľajšie produkty Tržby/€ Jednotky €/jedn. Tržba za kus/€ Mlieko 209950  $\mathbf{I}$ 0.34

# <span id="page-8-1"></span>Zdroje

SLOVFIC - Správa a využívanie národnej databanky krmív [online databáza] . NPPC-VÚŽV, [cit. 2021- 09-29]. Dostupné na: https://data.gov.sk/dataset/e8bf3640-1037-468d-8be4-f657df0bc803.

PETRIKOVIČ Peter a SOMMER Alexander. *Potreba živín pre hovädzí dobytok.* 2. vyd. Lužianky: VÚŽV Nitra. 2002. ISBN 80-88872-21-9.